# **Norton 360 4.0**

Guide de l'utilisateur

# **Pour une installation rapide, voir au verso.**

**Nous protégeons plus de personnes contre davantage de menaces Internet que n'importe quelle autre société au monde**

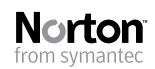

*Prenons soin de notre environnement.* Nous avons décidé de supprimer la couverture de ce manuel afin de réduire l'empreinte écologique de nos produits.

# Norton 360™ Guide de l'utilisateur

Le logiciel décrit dans ce manuel est fourni dans le cadre d'un contrat de licence et ne peut être utilisé qu'en accord avec les termes de ce contrat.

Documentation version 4.0

Copyright © 2009 Symantec Corporation. Tous droits réservés.

Symantec, le logo Symantec, Norton, SONAR, LiveUpdate, Norton AntiSpam, Norton AntiVirus, Norton Internet Security, Norton 360 et Norton SystemWorks sont des marques ou des marques déposées de Symantec Corporation ou de ses filiales aux Etats-Unis et dans d'autres pays. Windows est une marque de Microsoft Corporation. Copyright sur les parties de ce produit [1996-2008] Glyph & Cog, LLC. Les autres noms peuvent être des marques de leurs détenteurs respectifs.

Le produit décrit dans ce document est distribué aux termes d'une licence limitant son utilisation, sa copie, sa distribution et sa décompilation/ingénierie inverse. Ce document ne peut, en tout ou partie, être reproduit sous aucune forme et par aucun moyen sans l'autorisation préalable écrite de Symantec Corporation et de ses concédants éventuels.

LA DOCUMENTATION EST FOURNIE "EN L'ETAT" ET TOUTE GARANTIE OU CONDITION D'AUCUNE SORTE, EXPRESSE OU IMPLICITE, Y COMPRIS, SANS QUE CELASOIT LIMITATIF, LES GARANTIES OU CONDITIONS IMPLICITES DE QUALITE MARCHANDE, D'ADEQUATION A UN USAGE PARTICULIER OU DE RESPECT DES DROITS DE PROPRIETE INTELLECTUELLE EST REFUTEE, EXCEPTE DANS LA MESURE OU DE TELLES EXCLUSIONS SERAIENT TENUES POUR LEGALEMENT NON VALIDES. SYMANTEC CORPORATION NE PEUT ETRE TENUE POUR RESPONSABLE DES DOMMAGES DIRECTS OU INDIRECTS RELATIFS AU CONTENU OU A L'UTILISATION DE LA PRESENTE DOCUMENTATION. LES INFORMATIONS PRESENTES DANS CETTE DOCUMENTATION SONT SUJETTES A DES MODIFICATIONS SANS PREAVIS.

Symantec Corporation 350 Ellis Street, Mountain View, CA 94043

http://www.symantec.fr

Imprimé en République tchèque.

10 9 8 7 6 5 4 3 2 1

# Table des matières

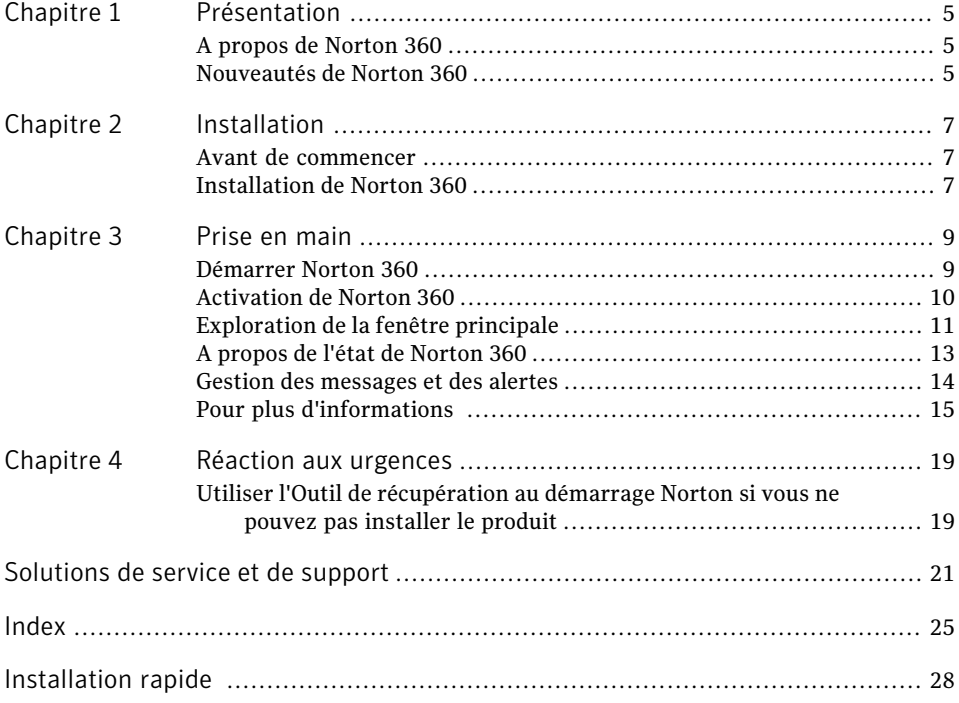

### 4 | Table des matières

# Présentation

<span id="page-4-0"></span>Ce chapitre traite des sujets suivants :

- <span id="page-4-1"></span><sup>1</sup> A propos de [Norton](#page-4-1) 360
- **1 [Nouveautés](#page-4-2) de Norton 360**

# <span id="page-4-3"></span>A propos de Norton 360

Norton 360 offre des performances éprouvées et constitue une solution rapide et intégrée, capable de protéger votre ordinateur et toutes vos activités en ligne. Cette solution protège votre ordinateur contre les virus, les vers, les pirates et les botnets. Avec un seul abonnement, vous protégez jusqu'à trois ordinateurs. La solution met à l'abri des vols d'identité, protège les fichiers importants et optimise votre ordinateur pour lui garantir des performances optimales.

1

<span id="page-4-2"></span>Norton 360 est une solution entièrement automatisée et conviviale. Elle fonctionne discrètement en arrière-plan pour protéger l'intégrité du système, sans pour autant freiner les performances. En offrant une combinaison inégalée de performances et de protection, Norton 360 vous aide à exploiter au mieux votre ordinateur et vos activités en ligne.

### <span id="page-4-4"></span>Nouveautés de Norton 360

Norton 360 est une solution complète offrant une protection pour votre ordinateur.

Cette version de Norton 360 propose les nouvelles fonctionnalités suivantes :

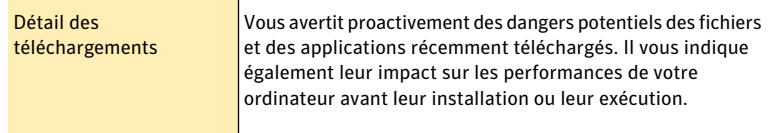

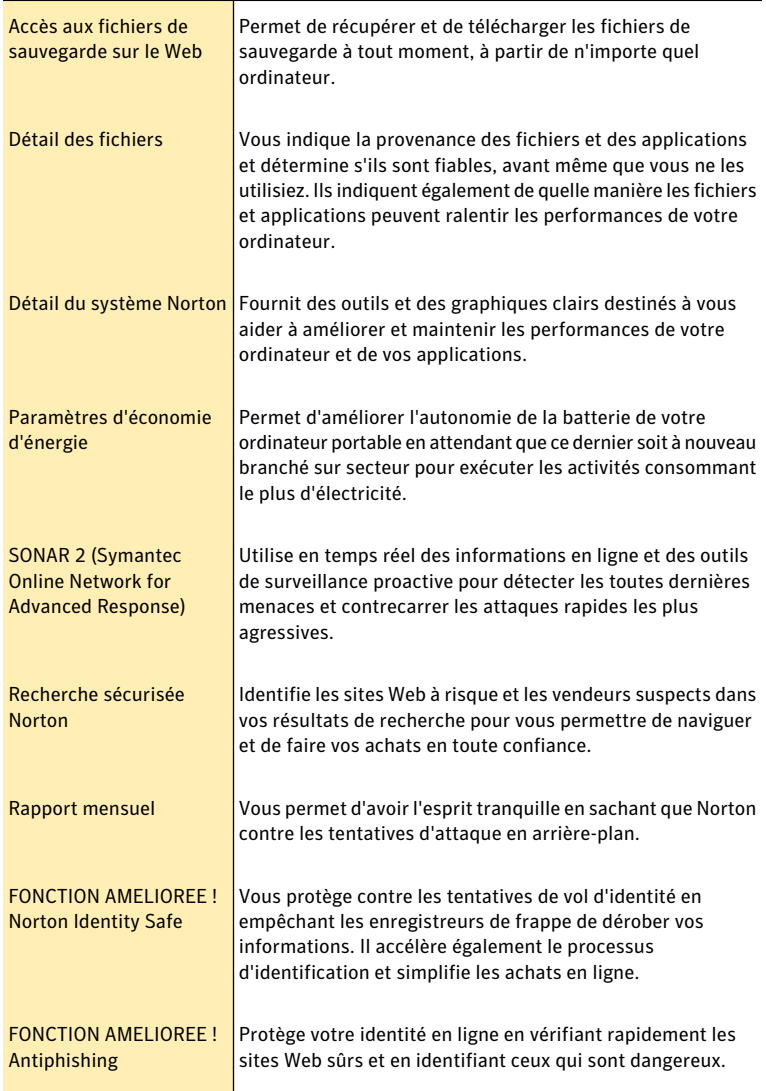

# **Installation**

<span id="page-6-0"></span>Ce chapitre traite des sujets suivants :

- <span id="page-6-1"></span><sup>1</sup> Avant de [commencer](#page-6-1)
- **1** [Installation](#page-6-2) de Norton 360

### Avant de commencer

<span id="page-6-2"></span>Avant de commencer, fermez tous les programmes actifs sur votre ordinateur et vérifiez que vous êtes connecté à Internet.

2

# Installation de Norton 360

<span id="page-6-3"></span>Vous pouvez installer Norton 360 à partir d'un CD-ROM, d'un lecteur USB ou d'un fichier téléchargé.

#### Installation de Norton 360

- 1 Effectuez l'une des opérations suivantes :
	- <sup>1</sup> Si vous installez à partir d'un CD, insérez ce dernier dans le lecteur optique. Sous Windows Vista ou Windows XP, cliquez sur **Installation de Norton 360**.

Sous Windows 7, cliquez sur **Lancer Norton Install**, puis sur **Installation de Norton 360**.

<sup>1</sup> Si vous installez l'application à partir d'une clé USB, connectez cette dernière au port USB.

Sous Windows Vista ou Windows XP, cliquez sur **Lancer l'installation de Norton**, puis sur **Installation de Norton 360**.

Sous Windows 7, cliquez sur **Ouvrir le dossier et afficher les fichiers**, cliquez deux fois sur **Start.exe**, puis cliquez sur **Installation de Norton 360**.

<sup>1</sup> Si vous avez téléchargé votre copie de Norton 360, cliquez deux fois sur le fichier téléchargé.

- 2 Dans la page d'installation Norton 360, entrez la clé de produit si vous y êtes invité.
- 3 Cliquez sur le lien **Options d'installation**, vérifiez les options d'installation, puis cliquez sur **OK**.
- 4 Cliquez sur le lien **Contrat de licence utilisateur** et lisez le contrat.
- 5 Après avoir lu le contrat, cliquez sur **ACCEPTER ET INSTALLER**.

### <span id="page-7-0"></span>Si l'écran d'accueil n'apparaît pas

Il arrive parfois que le lecteur de CD-ROM d'un ordinateur n'exécute pas automatiquement un CD-ROM.

### Pour démarrer l'installation depuis le CD-ROM

- 1 Sur le Bureau, cliquez deux fois sur **Poste de travail**.
- 2 Dans la boîte de dialogue **Poste de travail**, cliquez deux fois sur l'icône représentant le lecteur optique.
- 3 Dans la liste des fichiers, double-cliquez sur **Start.exe**, puis cliquez sur **Installation de Norton 360**.

# Prise en main

<span id="page-8-0"></span>Ce chapitre traite des sujets suivants :

- **1 [Démarrer](#page-8-1) Norton 360**
- **1 [Activation](#page-9-0) de Norton 360**
- <sup>1</sup> [Exploration](#page-10-0) de la fenêtre principale
- <sup>1</sup> A propos de l'état de [Norton](#page-12-0) 360
- <span id="page-8-1"></span><sup>1</sup> Gestion des [messages](#page-13-0) et des alertes
- <sup>1</sup> Pour plus [d'informations](#page-14-0)

### Démarrer Norton 360

Norton 360 protège l'ordinateur sur lequel il est installé. Vous n'avez pas besoin de démarrer l'application pour activer la protection. Si Norton 360 détecte un problème nécessitant votre attention, il peut le réparer automatiquement. Vous pouvez également configurer Norton 360 pour qu'il vous signale les situations nécessitant votre attention et décider des mesures à prendre.

3

<span id="page-8-2"></span>Vous pouvez à tout moment lancer Norton 360 pour modifier des paramètres, vérifier la protection ou effectuer des opérations de maintenance préventive. Toutes les fonctions du programme sont accessibles à partir de la fenêtre principale.

#### Démarrer Norton 360

- 4 Effectuez l'une des opérations suivantes :
	- <sup>1</sup> Dans la zone de notification système de Windows, cliquez deux fois sur l'icône de **Norton 360**.
	- <sup>1</sup> Dans la barre des tâches de Windows, cliquez sur **Démarrer >Tous les programmes > Norton 360 > Norton 360**.
	- <sup>1</sup> Cliquez deux fois sur l'icône de **Norton 360** sur le Bureau.

# <span id="page-9-1"></span>Activation de Norton 360

<span id="page-9-0"></span>Pour pouvoir utiliser toutes les fonctions de Norton 360, vous devez commencer par activer votre produit. L'activation de produit permet de limiter le piratage informatique et garantit que vous avez reçu un logiciel Symantec authentique. Vous pouvez renouveler votre abonnement à la fin de cette période.

Si vous êtes connecté à Internet, l'activation de produit survient automatiquement lorsque vous démarrez le produit pour la première fois après son installation. La fenêtre **Compte Norton** apparaît au cours de l'activation. Vous pouvez créer votre compte Norton et enregistrer votre produit. Vous pouvez également afficher des détails tels que votre clé de produit et les dernières mises à jour pour le produit. Si vous ignorez la fenêtre **Compte Norton**, le produit est activé, mais la clé de produit n'est pas enregistrée dans le compte Norton.Vous pouvez imprimer la clé de produit pour une réinstallation future de votre produit.

Si vous n'avez pas activé votre produit lors de l'installation, Norton 360 vous invite à l'activer chaque fois que vous le lancez. Vous recevrez également une alerte d'activation requise jusqu'à ce que vous ayez activé le produit.

Wous devez activer le produit dans les délais spécifiés par l'alerte. Dans le cas contraire, le produit cessera de fonctionner.

Vous pouvez activer votre produit directement depuis l'alerte d'activation requise. Vous pouvez également activer votre produit en cliquant sur le lien **Statut de la période d'essai** figurant dans la fenêtre principale ou à partir de la fenêtre **Mon compte**. Dans certains cas, vous devez saisir la clé du produit pour l'activer. Vous pouvez également activer ou renouveler l'abonnement de votre produit à partir de tout compte utilisateur non administrateur. L'activation ne devrait prendre que quelques minutes.

Pour activer Norton 360, l'ordinateur doit être connecté à Internet. Lorsque vous passez par un serveur proxy pour vous connecter à Internet, vous devez configurer les paramètres proxy. Vous pouvez configurer les **paramètres de proxy réseau** dans la fenêtre **Paramètres d'administration**.

### Pour activer Norton 360 depuis l'alerte

- 1 Dans la fenêtre de l'alerte, cliquez sur **Activer maintenant** ou **Renouveler maintenant**.
- 2 Cliquez sur **OK**.
- 3 Suivez les instructions à l'écran.
- 4 Dans la fenêtre qui s'affiche, cliquez sur **Terminé**.

### Pour activer votre Norton 360 à partir de la fenêtre Mon compte

- 1 Dans la fenêtre principale de Norton 360, cliquez sur **Mon compte**.
- 2 Dans la fenêtre **Mon compte**, cliquez sur **Activer Norton 360** ou **Renouveler abonnement**.

L'option **Renouvelerabonnement** est disponible si vous avez déjà activé votre produit.

- 3 Suivez les instructions à l'écran.
- 4 Dans la fenêtre qui s'affiche, cliquez sur **Terminé**.

### <span id="page-10-1"></span>A propos des problèmes au cours de l'activation

Si vous ne parvenez pas à vous connecter aux serveurs Symantec pour activer le produit, vérifiez d'abord votre connexion Internet. Vous devez ensuite vérifier d'avoir un logiciel de contrôle parental, soitinstallé ou par votre FAI, susceptible de bloquer la connexion.

<span id="page-10-0"></span>Un problème de connexion peut se produire si un logiciel de contrôle parental est utilisé. Si vous pensez que ce logiciel de contrôle parental pourrait bloquer la connexion, configurez-le pour qu'il ne bloque pas la procédure d'activation. Vous devez vous connecter à votre logiciel de contrôle parental ou à Internet par le biais de votre FAI en tant qu'administrateur pour modifier votre configuration.

# <span id="page-10-2"></span>Exploration de la fenêtre principale

Lorsque vous démarrez Norton 360, la fenêtre principale s'ouvre. La fenêtre principale permet d'accéder à toutes les fonctions et options de Norton 360, ainsi qu'à l'aide et au support. Vous pouvez également consulter l'état global de vos catégories de protection, y compris la protection de l'ordinateur et Web, les sauvegardes de fichiers et les fichiers issus de la navigation sur Internet.

La fenêtre principale contient trois zones donnant accès aux tâches et aux services. Ces zones sont les suivantes :

<span id="page-10-4"></span><span id="page-10-3"></span>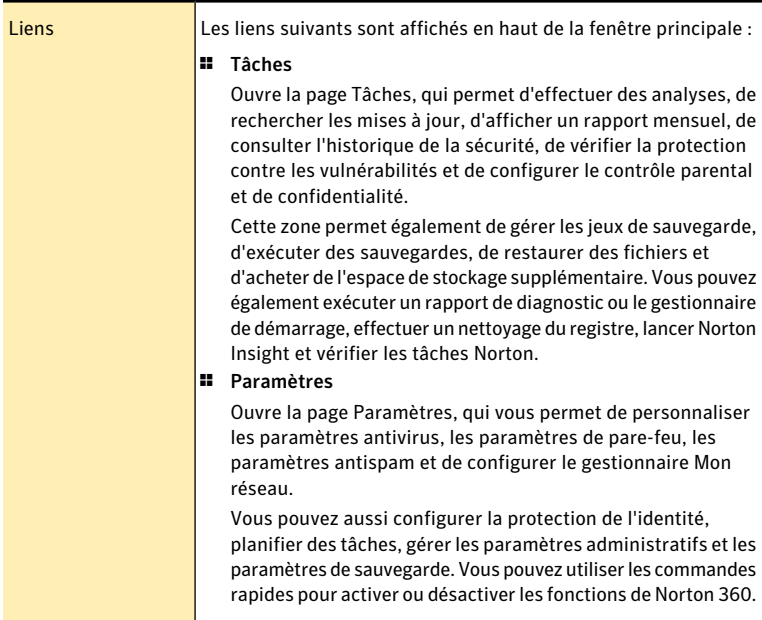

<span id="page-11-4"></span><span id="page-11-3"></span><span id="page-11-2"></span><span id="page-11-1"></span><span id="page-11-0"></span>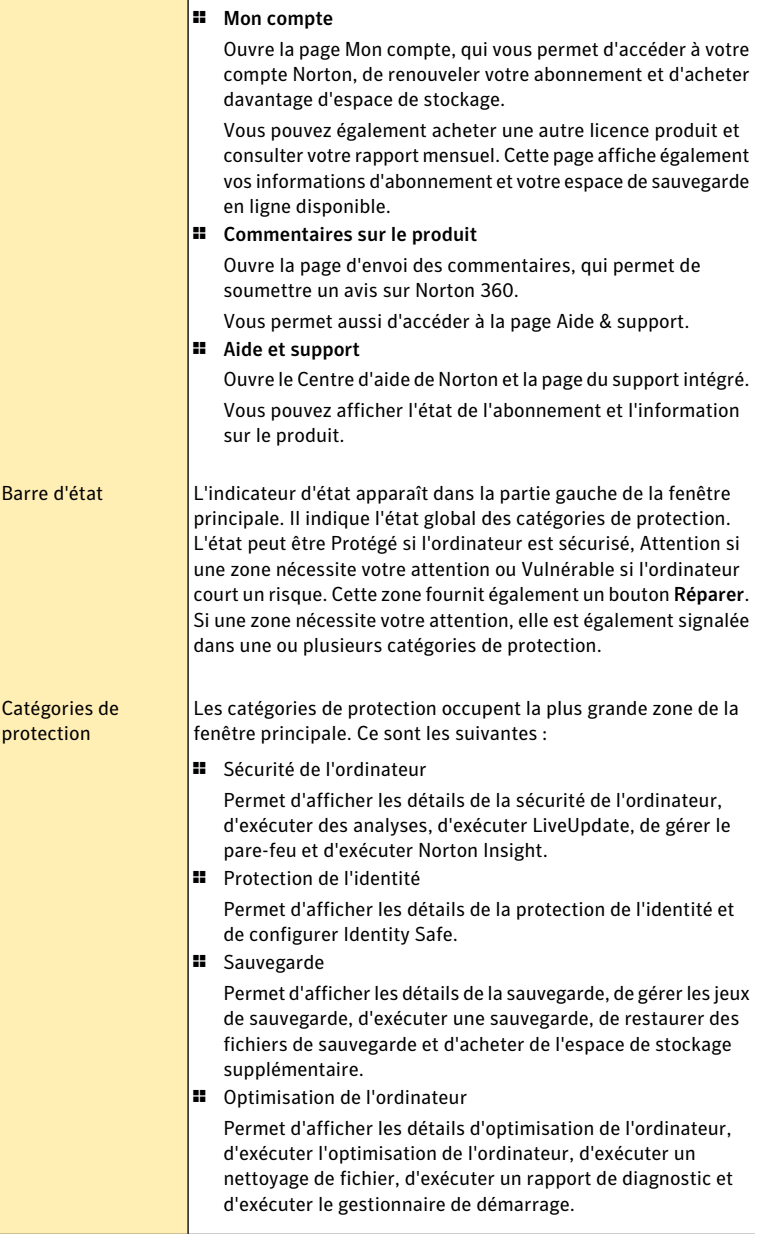

<span id="page-12-3"></span>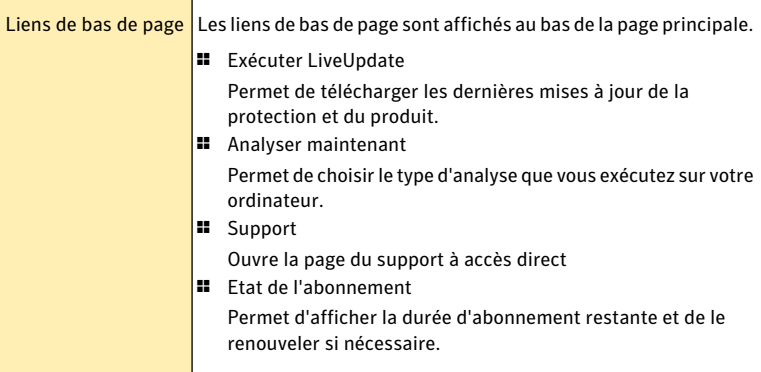

# <span id="page-12-4"></span>A propos de l'état de Norton 360

<span id="page-12-0"></span>Lorsque vous démarrez Norton 360, sa fenêtre principale permet de consulter son état d'un simple coup d'oeil. La couleur de l'indicateur d'état de la sécurité près du haut de la fenêtre principale indique l'état actuel de votre ordinateur.

Si un problème nécessite votre attention, il est décrit dans l'indicateur d'état de la sécurité. Si plusieurs problèmes nécessitent votre attention, le message de l'état de la sécurité affiche le nombre de problèmes. Vous pouvez afficher les détails de chaque problème avant de les corriger. Vous pouvez utiliser le bouton **Réparer maintenant** pour résoudre ces problèmes.

Se reporter à ["Réaction](#page-12-1) face aux [indicateurs](#page-12-1) d'état de [sécurité"](#page-12-1) à la page 13.

<span id="page-12-1"></span>Norton 360 affiche aussi des zones d'état pour chaque fonction de protection, par exemple **Sécurité de l'ordinateur**, **Protection de l'identité**, **Sauvegarde** ou Optimisation de l'ordinateur. Les zones d'état affichent le nombre de problèmes à résoudre pour chaque fonction.Vous pouvez utiliser l'option **Afficherlesdétails** sous chaque fonction de protection pour plus d'information concernant ces problèmes.

### <span id="page-12-2"></span>Réaction face aux indicateurs d'état de sécurité

Lorsque votre système détecte une menace ou un risque, le produit affiche l'état de sécurité en haut de la fenêtre principale. Lorsqu'un message d'état signale que votre attention est requise, vous pouvez appliquer la mesure appropriée pour améliorer votre niveau de protection. Votre protection se base sur les programmes installés sur votre ordinateur. Pour améliorer votre protection, assurez-vous que ces programmes sont à jour.

L'indicateur d'état de sécurité affiche les états suivants :

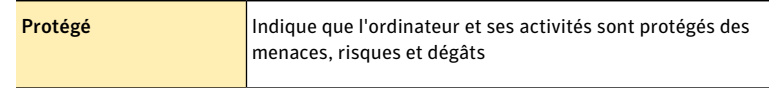

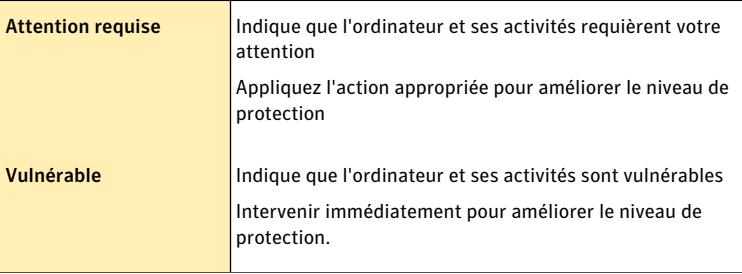

Vous pouvez réagir aux indicateurs d'état de sécurité directement depuis la fenêtre principale.

#### Pour répondre aux indicateurs d'état de sécurité

- <span id="page-13-0"></span>1 Dans la fenêtre principale de Norton 360, cliquez sur **Corriger maintenant**.
- 2 Suivez les instructions de l'écran.

# <span id="page-13-1"></span>Gestion des messages et des alertes

Norton 360 affiche des messages de différentes manières et à différents endroits.

Des messages peuvent s'afficher dans les endroits suivants :

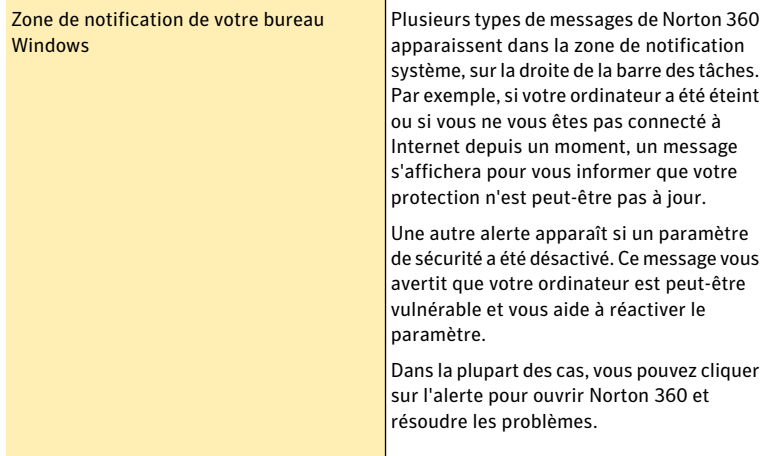

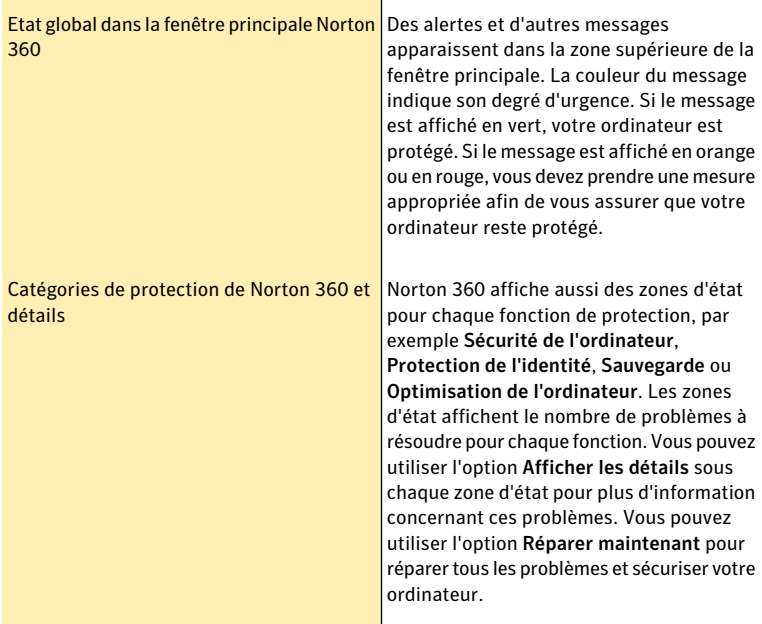

# Pour plus d'informations

<span id="page-14-0"></span>La documentation du produit offre une assistance pour l'utilisation de Norton 360. Vous trouverez les informations requises sur votre ordinateur et sur le site Web de Symantec.

### <span id="page-14-1"></span>Accès à l'aide

Vous pouvez accéder à l'aide où que vous vous trouviez dans votre produit Symantec. Des liens vers des informations complémentaires fournissent des détails spécifiques à la tâche que vous effectuez. L'aide en ligne permet d'accéder à un guide décrivant la plupart des fonctions.

### Pour accéder à l'aide :

- 1 Dans la fenêtre principale, cliquez sur **Aide et support**.
- 2 Cliquez sur **Aide** .

3 Dans le volet de gauche de la fenêtre **Aide**, sélectionnez un onglet. Les options sont les suivantes :

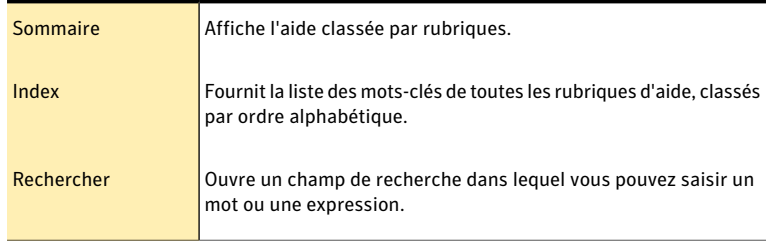

#### Pour imprimer une rubrique d'aide :

- 1 Dans la fenêtre **Aide**, cliquez sur l'onglet **Sommaire**.
- 2 Dans la liste, sélectionnez la rubrique à imprimer et cliquez sur **Imprimer**.
- 3 Choisissez si vous voulez imprimer la rubrique sélectionnée seule ou accompagnée de toutes ses sous-rubriques.
- 4 Cliquez sur **OK**.

### <span id="page-15-0"></span>Accès à la version PDF du guide de l'utilisateur

Vous pouvez trouver le *Guide de l'utilisateur de Norton 360* sur le CD-ROM ou la clé USB au format PDF. Pour lire ce fichier, votre ordinateur doit être équipé du logiciel Adobe® Reader®.

(!) Si vous avez téléchargé ce produit, le PDF et Adobe Reader n'étaient pas inclus. Vous devez télécharger le PDF depuis le site de Symantec et Adobe Reader depuis le site Web d'Adobe.

### Pour installer Adobe Reader

Effectuez l'une des opérations suivantes :

- **11** Insérez le CD dans le lecteur.
- <sup>1</sup> Connnectez la clé USB au port USB, puis cliquez sur **Lancer Norton Install**.
- 1 Dans la fenêtre qui apparaît, cliquez sur **Parcourir le CD**.
- 2 Cliquez deux fois sur le dossier **Manuel**.
- 3 Cliquez deux fois sur le fichier **Adobe**.
- 4 Suivez les instructions à l'écran.

Une foisAdobe Reader installé, vous pouvez lire le fichier PDF depuis le CD-ROM.

### Pour lire la version PDF du guide de l'utilisateur depuis le CD-ROM ou la clé USB

Effectuez l'une des opérations suivantes :

- <sup>1</sup> Insérez le CD dans le lecteur.
- <sup>1</sup> Connnectez la clé USB au port USB, puis cliquez sur **Lancer Norton Install**.
- 1 Dans la fenêtre qui apparaît, cliquez sur **Parcourir le CD**.
- 2 Cliquez deux fois sur le dossier **Manuel**.
- 3 Cliquez deux fois sur le fichier PDF.

Vous pouvez également copier le guide de l'utilisateur sur votre ordinateur et le lire depuis cet emplacement.

#### Pour lire le guide de l'utilisateur que vous avez copié sur votre ordinateur

- 1 Accédez à l'emplacement dans lequel vous avez copié le fichier PDF.
- 2 Cliquez deux fois sur le fichier PDF.

### <span id="page-16-0"></span>Accès au site Web de Symantec

Vous pouvez utiliser un navigateur pour accéder au site Web de Symantec.

### Pour accéder au site Web de Symantec depuis le navigateur

- 1 Ouvrez votre navigateur Web.
- 2 Rendez-vous à la page suivante : www.symantec.fr

#### Prise en main Pour plus d'informations 18

# Réaction aux urgences

<span id="page-18-0"></span>Ce chapitre traite des sujets suivants :

<span id="page-18-1"></span><sup>1</sup> Utiliser l'Outil de [récupération](#page-18-1) au démarrage Norton si vous ne pouvez pas [installer](#page-18-1) le produit

4

# <span id="page-18-2"></span>Utiliser l'Outil de récupération au démarrage Norton si vous ne pouvez pas installer le produit

Si l'installation de votre produit échoue, vous pouvez utiliser l'Outil de récupération au démarrage Norton, disponible sur le CD du produit. L'Outil de récupération au démarrage Norton vous aide à vérifier l'ordinateur pour rechercher les risques susceptibles d'interférer avec l'installation.

Pour utiliser l'Outil de récupération au démarrage Norton si vous ne pouvez pas installer le produit

- 1 Insérez votre CD de produit dans le lecteur.
- 2 Quittez tous les programmes et redémarrez votre ordinateur.
- 3 Lorsque le message **Appuyez sur n'importe quelle touche pour démarrer à partir du CD ou du DVD** apparaît, appuyez sur **Entrée**.
- 4 Dans la fenêtre de **l'OutilderécupérationaudémarrageNorton**, sélectionnez votre langue, puis cliquez sur **OK**.
- 5 Saisissez votre Clé de produit Norton si vous y êtes invité, puis cliquez sur **Je suis d'accord pour accepter le contrat de licence**.
- 6 Cliquez sur **Lancer l'analyse**.
- 7 Quand l'analyse est terminée, sortez le CD du lecteur et redémarrez votre ordinateur.

### <span id="page-18-3"></span>Télécharger l'Outil de récupération au démarrage Norton

Si l'installation de votre produit échoue, vous pouvez télécharger l'Outil de récupération au démarrage Norton. L'Outil de récupération au démarrage Norton vous aide à vérifier l'ordinateur pour rechercher les risques susceptibles

d'interférer avec l'installation. Pour l'utiliser, vous devez d'abord le graver sur un CD.

Avant de commencer, fermez tous les programmes actifs sur votre ordinateur et vérifiez que vous êtes connecté à Internet.

w Les utilisateurs de Norton <sup>360</sup> Netbook Edition ont besoin d'un lecteur de CD externe pour créer, puis utiliser le CD de l'Outil de récupération au démarrage Norton.

### Pour télécharger l'Outil de récupération au démarrage Norton

- 1 Rendez-vous à la page suivante : [http://www.norton.com/fr/recoverytool\\_n360](http://www.norton.com/fr/recoverytool_n360_3)
- 2 Suivez les instructions à l'écran.

# Solutions de service et de support

## <span id="page-20-1"></span>A propos du support

<span id="page-20-0"></span>Si vous avez Norton SystemWorks, Norton 360, Norton Internet Security ou Norton AntiVirus, vous pouvez accéder au support à partir du produit, après que celui-ci a été installé.

Consultez la section "Support technique intégré" pour plus de détails.

Pour les autres produits, pour vous aider à trouver une réponse à votre requête ou problème, nous avons deux options de support disponibles. Les détails de chaque option sont expliqués dans la section appropriée :

- **11** Support intégré
- <sup>1</sup> Contacter le support
- 

Les offres d'Assistance technique peuvent varier en fonction de la langue ou du produit.

### <span id="page-20-3"></span>Support technique intégré

Cette fonction est disponible pour Norton 360, Norton Internet Security et Norton AntiVirus. Si votre produit n'est pas installé, vous pouvez utiliser les options d'auto-support ou Contacter le support.

Le support technique intégré permet d'accéder au support à partir de votre produit et offre les outils permettant de diagnostiquer et résoudre automatiquement les problèmes courants.Vous pouvez également rechercher des solutions ou obtenir un accès facile au support par téléphone, comme le support gratuit par chat et courrier électronique. Pour accéder au support technique intégré, cliquez sur Aide et Support dans l'interface de produit.

### <span id="page-20-2"></span>Auto-support

Le site Web de Symantec vous permet de trouver une réponse à la plupart de vos questions. Sur notre site Web, vous pouvez :

<sup>1</sup> Trouver de l'aide relative à votre abonnement, au téléchargement, à l'activation de produit ou à tout autre problème non technique.

- <sup>1</sup> Chercher dans notre base de données pour trouver de l'aide relative aux questions techniques,telles que l'installation, la configuration ou le dépannage des erreurs avec votre produit Symantec.
- <sup>1</sup> Rechercher des informations sur les derniers outils de suppression et menaces virales.

Vous pouvez accéder au site du support de Symantec à l'adresse : www.symantec.com/globalsupport

# <span id="page-21-1"></span>Contacter le support

En plus d'utiliser nos options de support intégré, vous pouvez également entrer en contact avec un agent de support par chat, les envoyer par courrier électronique ou téléphoner.

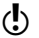

(!) Les offres d'Assistance technique peuvent varier en fonction de la langue ou du produit.

Voici un aperçu de nos offres de support :

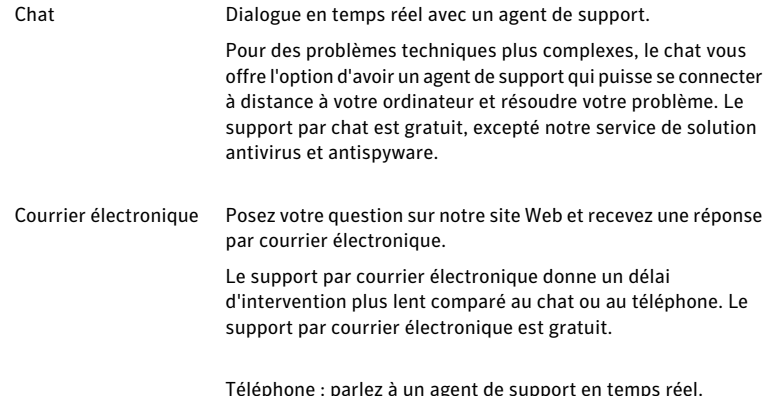

Pour entrer en contact avec un agent de support, veuillez visiter le site du support de Symantec à l'URL suivante :

www.symantec.com/globalsupport

L'option de support en ligne s'affiche d'abord, suivie des options de contact où vous pouvez sélectionner le type de support que vous préférez.

# <span id="page-21-0"></span>Politique de support

Lorsque Symantec annonce le retrait du marché etl'arrêt de la vente d'un produit, le support téléphonique est interrompu six mois après l'annonce du retrait. Les informations techniques sur ces produits peuvent encore être disponibles sur le site du support technique à l'adresse suivante :

www.symantec.com/globalsupport

Symantec se réserve le droit de modifier ses politiques de support à tout moment sans communication préalable. Vous pouvez afficher la dernière version de la politique de support à l'URL suivante :

www.symantec.com/supportpolicy

# <span id="page-22-0"></span>Service et support dans le monde

Les solutions de support varient selon les pays. Pour les sites de Symantec et de ses partenaires internationaux situés hors des Etats-Unis, contactez l'un des bureaux de support indiqués dans cette section. Vous pouvez également vous rendre sur le site Web suivant et sélectionner votre langue :

<http://www.symantec.com/globalsupport>

Le site Web vous indique le numéro de téléphone approprié pour chaque région.

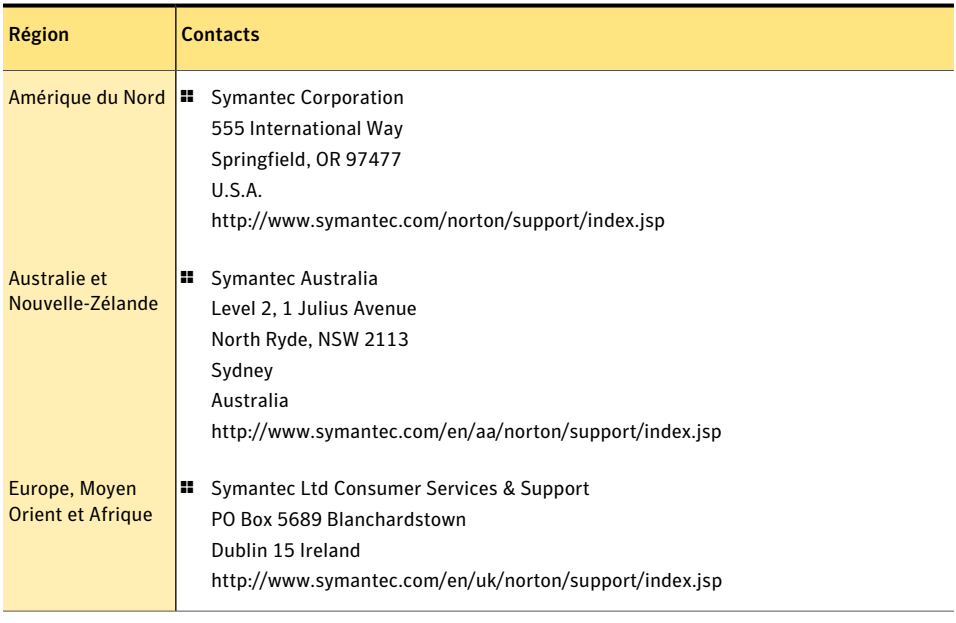

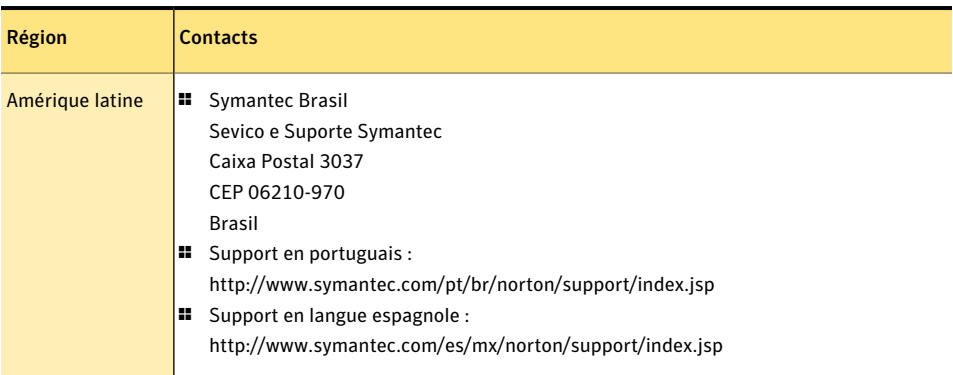

# <span id="page-23-0"></span>Club Symantec

Rejoignez le Club Symantec et inscrivez-vous à notre bulletin d'informations mensuel pour recevoir gratuitement les derniers articles et conseils abordant la sécurité et les promotions !

Pour plus d'informations, allez à l'URL suivante et sélectionnez votre pays dans le menu déroulant :

http://www.symantec.com/region/fr/clubsymantec/index.html

# Index

### <span id="page-24-0"></span>Symboles

accès [15](#page-14-1) impression [15](#page-14-1)

### A

activation [10](#page-9-1) dépannage [11](#page-10-1) problème [11](#page-10-1) Adobe Reader installation [16](#page-15-0) utilisation pour lire les PDF [16](#page-15-0) Aide et support [12](#page-11-0) alertes [14](#page-13-1) Analyses Outil de récupération au démarrage Norton [19](#page-18-2)

### B

Barre d'état [12](#page-11-1) bulletin d'informations [24](#page-23-0)

### C

Catégories de protection [12](#page-11-2) CD installation de produits [8](#page-7-0) Club Symantec astuces de sécurité [24](#page-23-0) Commentaires sur le produit [12](#page-11-3) couleurs dans Norton 360 [13](#page-12-2)

### E

état [13](#page-12-2) état de sécurité [13](#page-12-2)

### F

fenêtre principale Aide et support [11](#page-10-2) couleurs d'état [14](#page-13-1) fonctionnalités [11](#page-10-2) messages d'état [14](#page-13-1) options [11](#page-10-2)

### G

guide de l'utilisateur (PDF) ouverture [16](#page-15-0) sur le CD-ROM [16](#page-15-0)

### I

installation à partir d'un CD-ROM [7](#page-6-3) à partir d'un lecteur USB [7](#page-6-3) depuis un fichier téléchargé [7](#page-6-3) problème [8,](#page-7-0) [19](#page-18-3)

### L

Liens de bas de page [13](#page-12-3)

### M

messages [14](#page-13-1) messages contextuels [14](#page-13-1) messages d'erreur [14](#page-13-1) Mon compte [12](#page-11-4)

### N

Norton 360 à propos [5](#page-4-3) couleurs [13](#page-12-2) état [13](#page-12-4) fenêtre principale [14](#page-13-1) icône du Bureau [9](#page-8-2) nouveautés [5](#page-4-4)

### O

Outil de récupération au démarrage Norton téléchargement [19](#page-18-3) utilisation [19](#page-18-2)

### P

Paramètres [11](#page-10-3) politique de support [22](#page-21-0)

### S

Support contacts [22](#page-21-1) par téléphone [22](#page-21-1) Support intégré [21](#page-20-1) support service international [23](#page-22-0) Support intégré [21](#page-20-2) Support technique de Symantec accès [17](#page-16-0) Support technique intégré [21](#page-20-3) Symantec, site Web accès [17](#page-16-0)

### T

Tâches [11](#page-10-4)

# <span id="page-27-0"></span>**Installation rapide**

Avec Norton 360, vous bénéficiez des mises à jour de la protection et des nouvelles fonctions dès qu'elles sont disponibles pendant la période de service renouvelable. Avec ce service, vous pouvez utiliser ce produit sur un ordinateur ou sur un nombre spécifique d'ordinateurs pendant toute la durée du service, qui débute à la première installation. Avec ce service renouvelable, vous bénéficiez de mises à jour de la protection et des nouvelles fonctions dès qu'elles sont disponibles pendant toute la durée de cette période, sous réserve d'acceptation du contrat de licence inclus avec ce produit, que vous pouvez consulter à l'adresse suivante :

#### www.symantec.fr

Des fonctions peuvent être ajoutées, modifiées ou supprimées pendant la période de service.

Avant de commencer,fermez tous les programmes actifs sur votre ordinateur et vérifiez que vous êtes connecté à Internet.

### **Installation de Norton 360**

Vous pouvez installer Norton 360 à partir d'un CD-ROM, d'un lecteur USB ou d'un fichier téléchargé.

### Installation de Norton 360

- 1 Effectuez l'une des opérations suivantes :
	- Si vous installez à partir d'un CD, insérez ce dernier dans le lecteur optique. Sous Windows Vista ou Windows XP, cliquez sur Installation de Norton 360. Sous Windows 7, cliquez sur Lancer Norton Install, puis sur Installation de Norton 360.
	- Si vous installez l'application à partir d'une clé USB, connectez cette dernière au port USB. Sous Windows Vista ou Windows XP, cliquez sur Lancerl'installation de Norton, puis sur Installation de Norton 360.

Sous Windows 7, cliquez sur **Quyrir le dossier et afficher les fichiers**, cliquez deux fois sur Start.exe puis cliquez sur Installation de Norton 360.

- Si vous avez téléchargé votre copie de Norton 360, cliquez deux fois sur le fichier téléchargé.
- 2 Dans la page d'installation Norton 360, entrez la clé de produit.
- 3 Cliquez sur le lien Options d'installation, vérifiez les options, puis cliquez sur OK.
- 4 Cliquez sur le lien Contrat de licence d'Utilisateur et lisez le contrat.
- 5 Après avoir lu le contrat, cliquez sur **ACCEPTER ET INSTALLER**

[Antivirus](http://www.symantec.com/fr/fr/norton/360) | [Protection](http://www.symantec.com/fr/fr/norton/360-premier-edition) contre le phishing | [Antispyware](http://www.symantec.com/fr/fr/norton/security_response/spyware.jsp) | [Sauvegarde](http://www.symantec.com/fr/fr/norton/online-backup) en ligne

Copyright © 2009 Symantec Corporation. Tous droits réservés. Symantec, Norton et le logo Norton sont des marques commerciales ou des marques déposées de Symantec Corporation et de ses filiales aux Etats-Unis et dans d'autres pays. Les autres noms peuvent être des marques commerciales de leurs propriétaires respectifs.

Avec des fonctions antivirus, antiphishing et antispyware, les produits Norton de Symantec protègent les utilisateurs contre les menaces traditionnelles. Ils assurent également une protection contre les bots, les téléchargements insidieux et le vol d'identité tout en n'ayant qu'un faible impact sur les ressources système. Symantec, la référence de la sécurité en ligne pour toute la famille, propose également des services, notamment la sauvegarde en ligne et l'optimisation des ordinateurs. Pour plus d'informations, cliquez sur l'un des liens suivants: